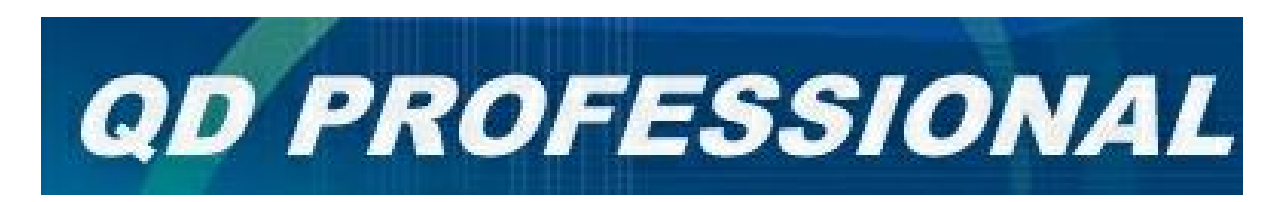

## Новая цифровая подпись Министерства доходов и сборов. Настройки в программе «**QD Professional**»

1. Необходимо загрузить персональный сертификат, а также обязательные сертификаты. Для этого необходимо посетить сайт Центра сертификации ключей информационносправочного департамента министерства доходов и сборов по адресу: http://www.cskidd.gov.ua

Ссылки для загрузки обязательных сертификатов находятся на странице "Сертифікати АЦСК"

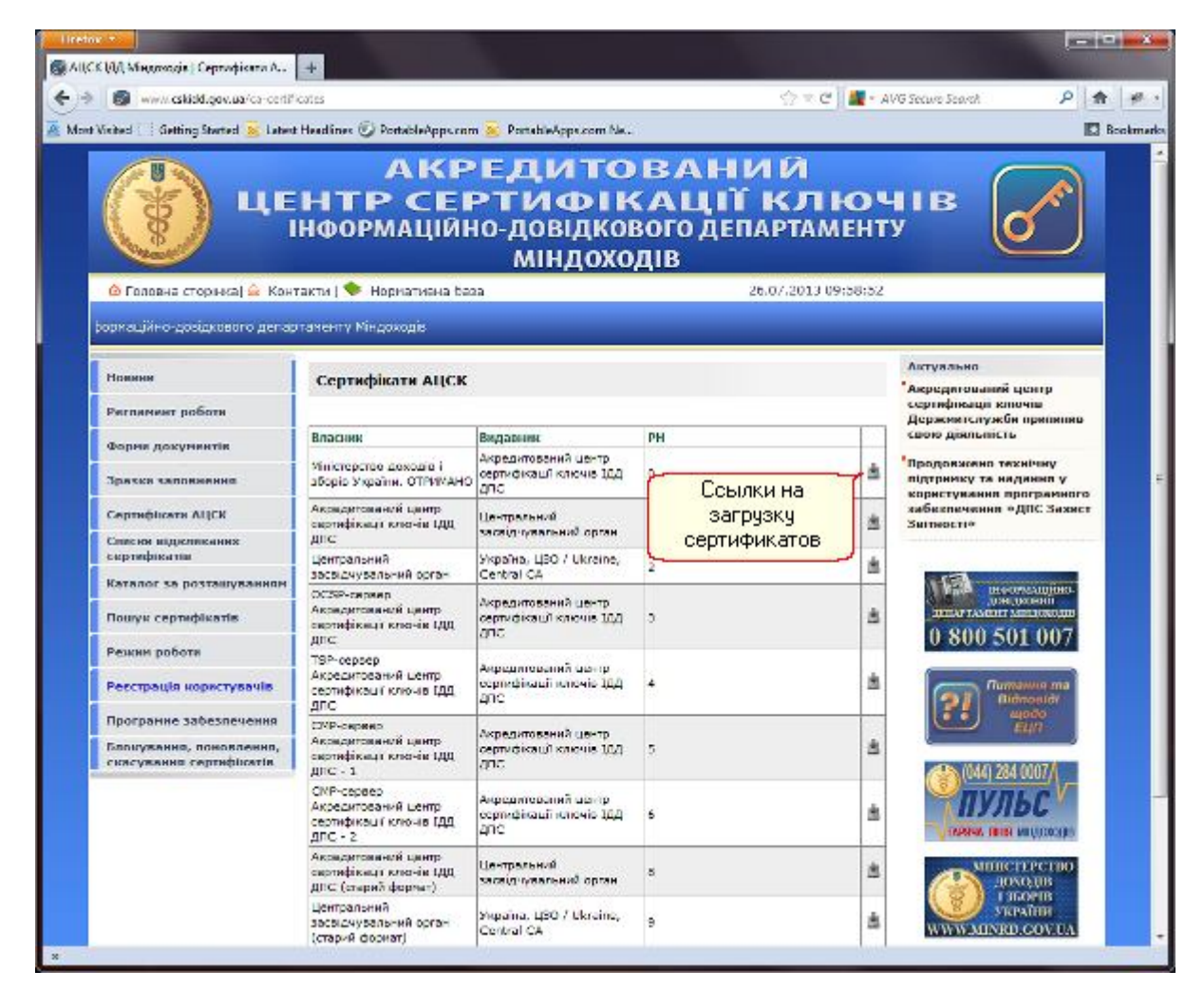

Ссылки для загрузки персональных сертификатов можно найти на странице "Пошук сертифікатів". По одному из критериев (например: "Код платника податків") можно найти персональные сертификаты. Результат поиска может выглядеть как на рисунке ниже:

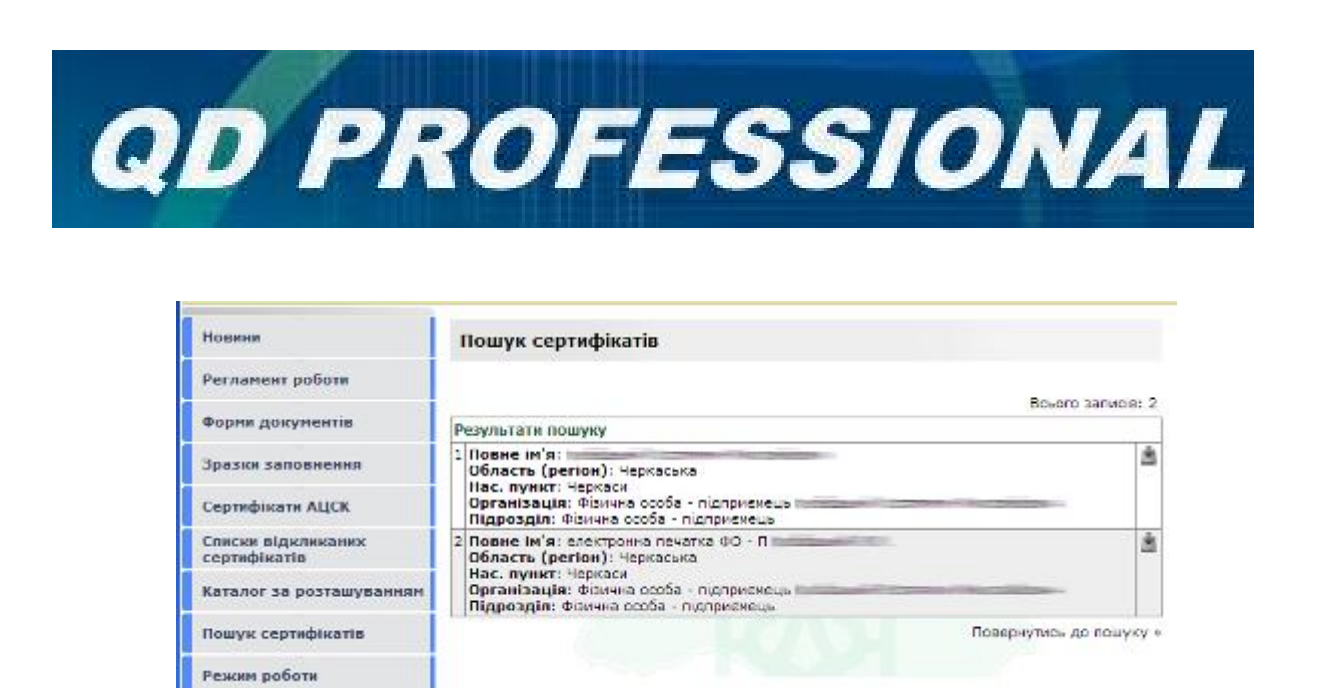

Загруженные файлы сертификатов находятся в папке для загружаемых файлов (можно посмотреть в настройках Вашего броузера. Например в броузере Google Chrome необходимо войти в меню "Настройки" и посмотреть параметр "Расположение загружаемых файлов" под заголовком "Загрузки")

2. После загрузки сертификатов на компьютер, необходимо запустить программу QD Professional, для того, чтобы настроить необходимые параметры. Итак, запускаем QDProтаможенные декларации и открываем меню "Цифровая подпись"/"Параметры подписи и отправки сообщений"

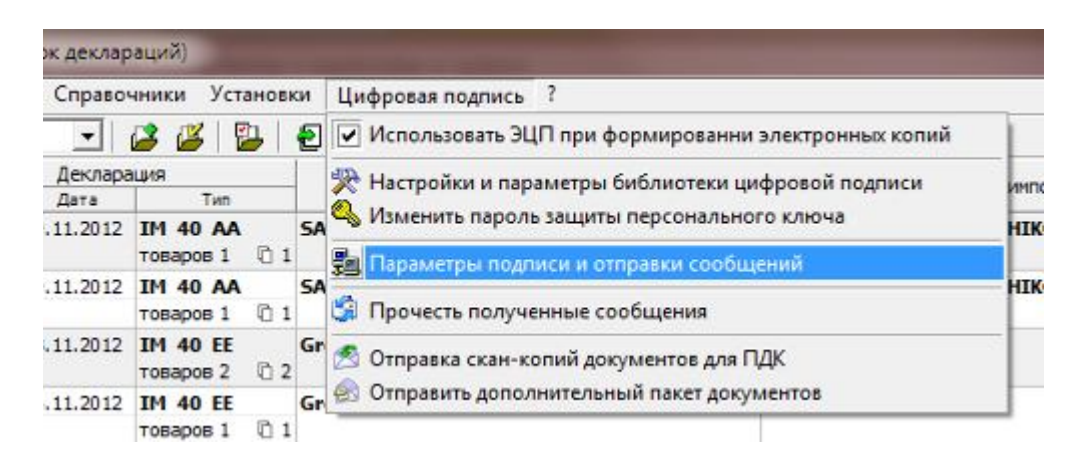

В открывшемся окне необходимо перейти на вкладку "Сертификат открытого ключа"

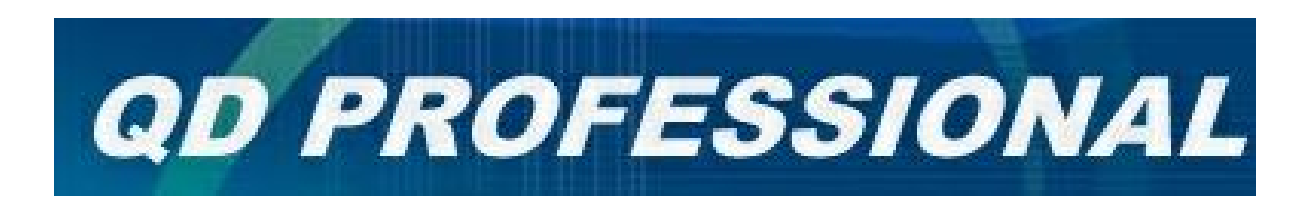

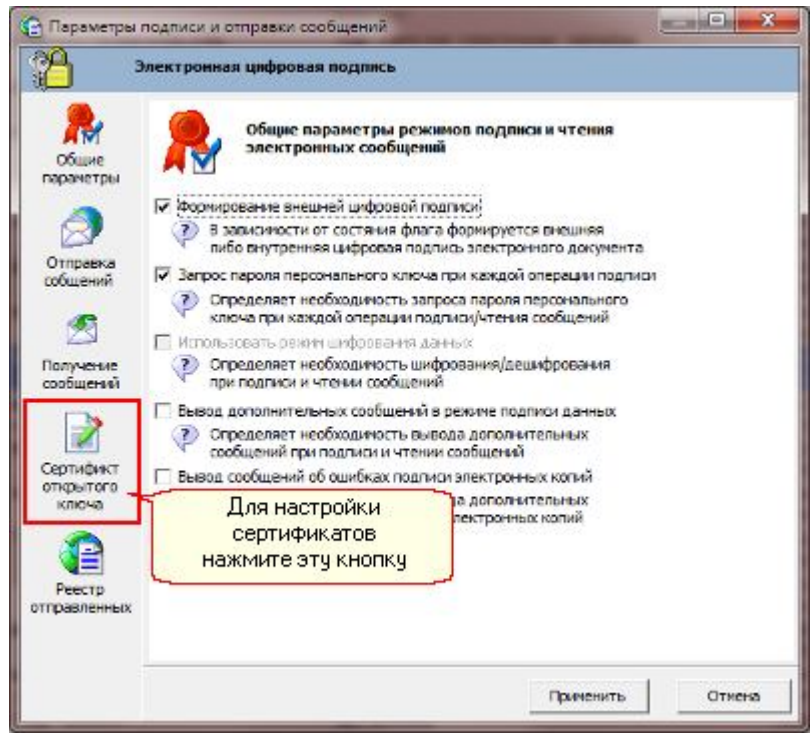

На этой вкладке неодходимо указать папку, в которой находятся загруженные сертификаты.

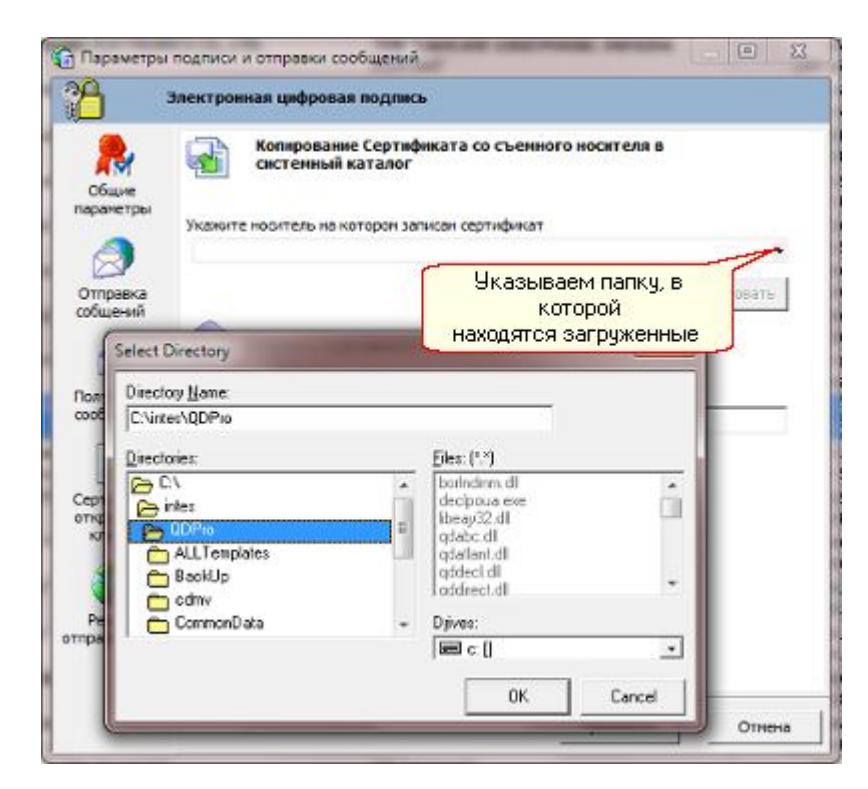

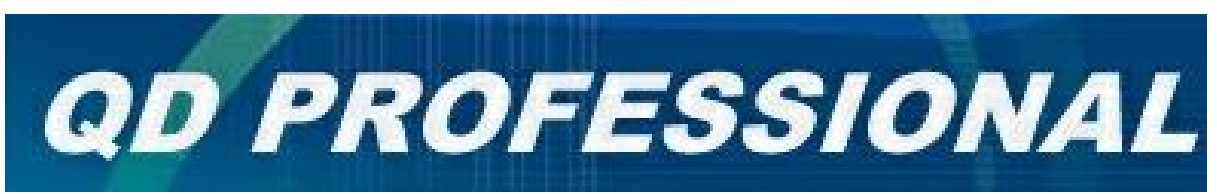

После того, как Вы укажете папку с сертификатами, необходимо нажать кнопку "Копировать". Сертификаты будут скопированы в соответствующий каталог, доступный для программы QDPro.

3. Для удобства пользования ключом при наложении ЭЦП на электронный документ, ключ (файл **key6.dat**), находящийся на сменном носителе фанных (CD-ROM, флешнакопитель) можно скопировать на жесткий диск Вашего компьютера. Для этого, создайте на жестком диске новую папку для хранения Вашего электронного ключа (используя системный проводник):

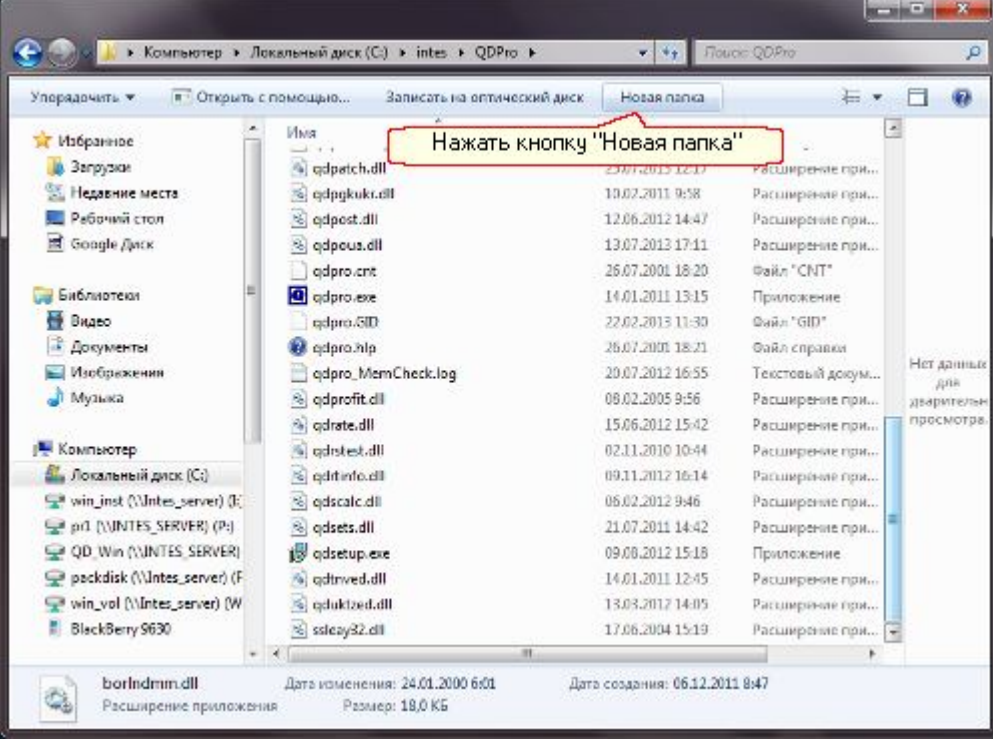

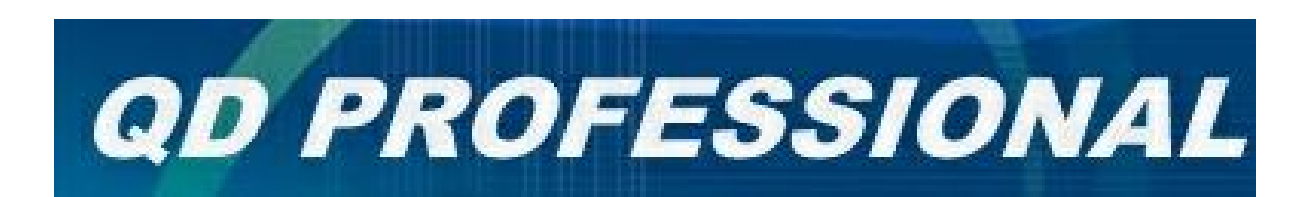

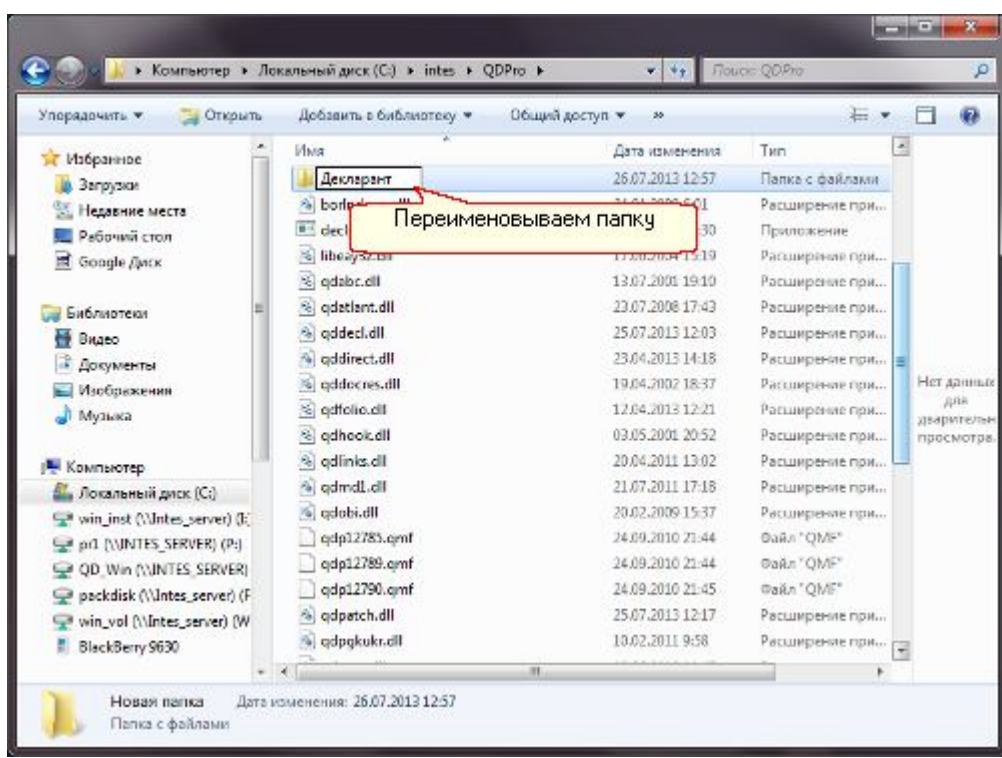

В созданную папку скопируйте файл электронного ключа **key6.dat** (эти этапы работ можно выполнять не закрывая программу QDPro).

После копирования сертификатов изменить настройки программы QDPro. Для этого нажимаем кнопку "Установить/изменить носитель ключевой информации"

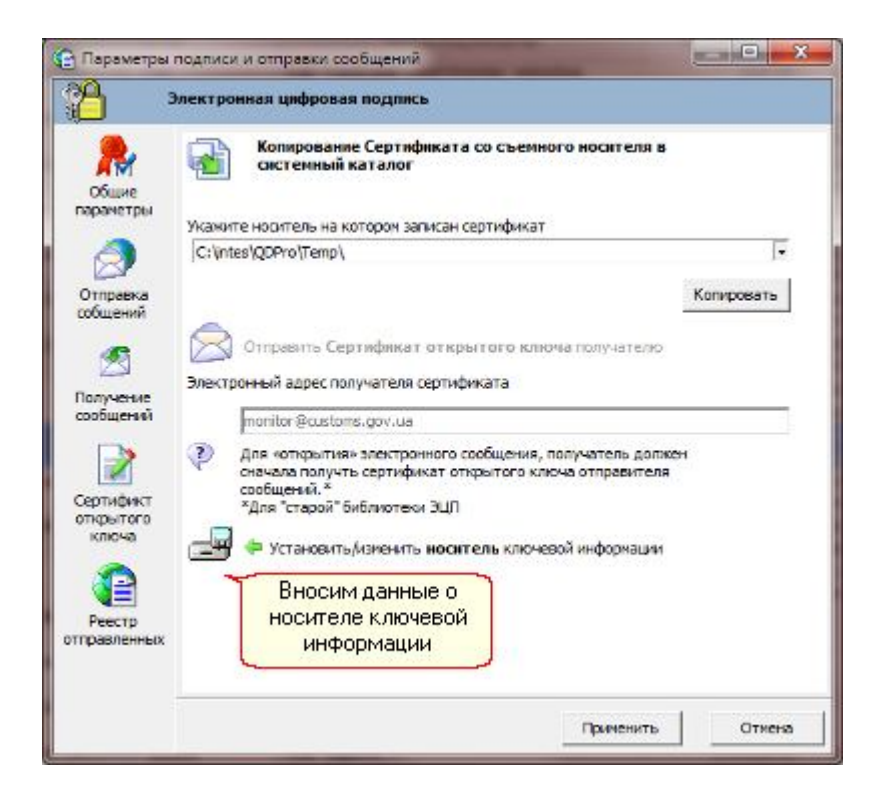

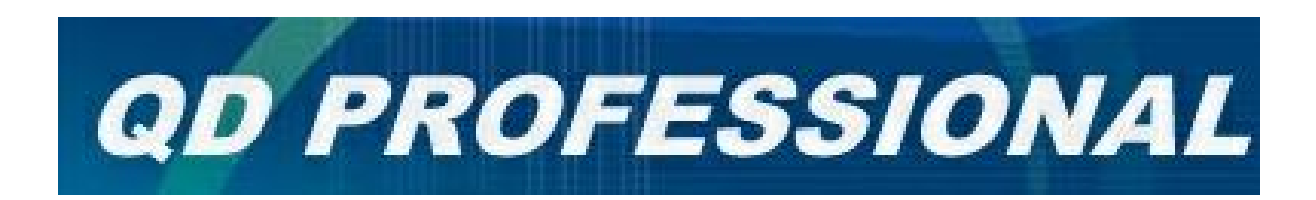

Будет открыто следующее окно ("Конфигурация файловой системы"):

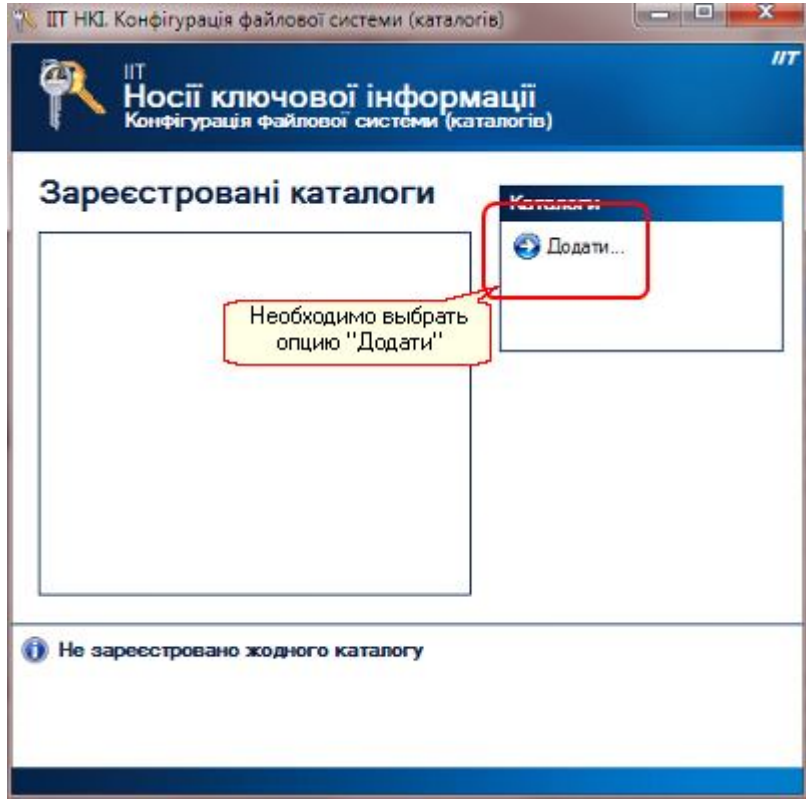

В разделе "Каталоги" необходимо "кликнуть" на опцию "Додати...". В результате, Вам будет предоставлена возможность указать носитель информации и папку в которой находится файл с электронным ключем **key6.dat** (папка, которую мы создали ранее):

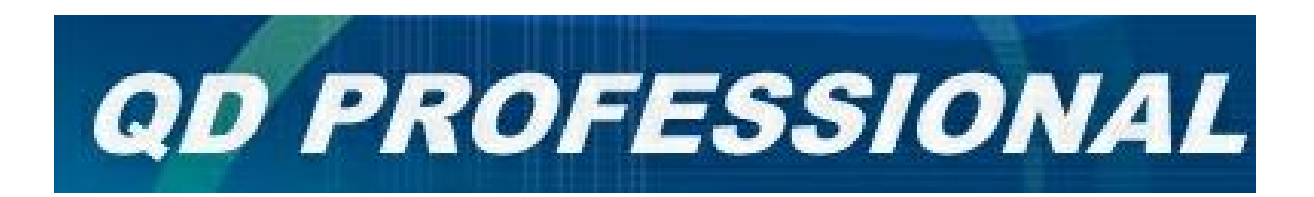

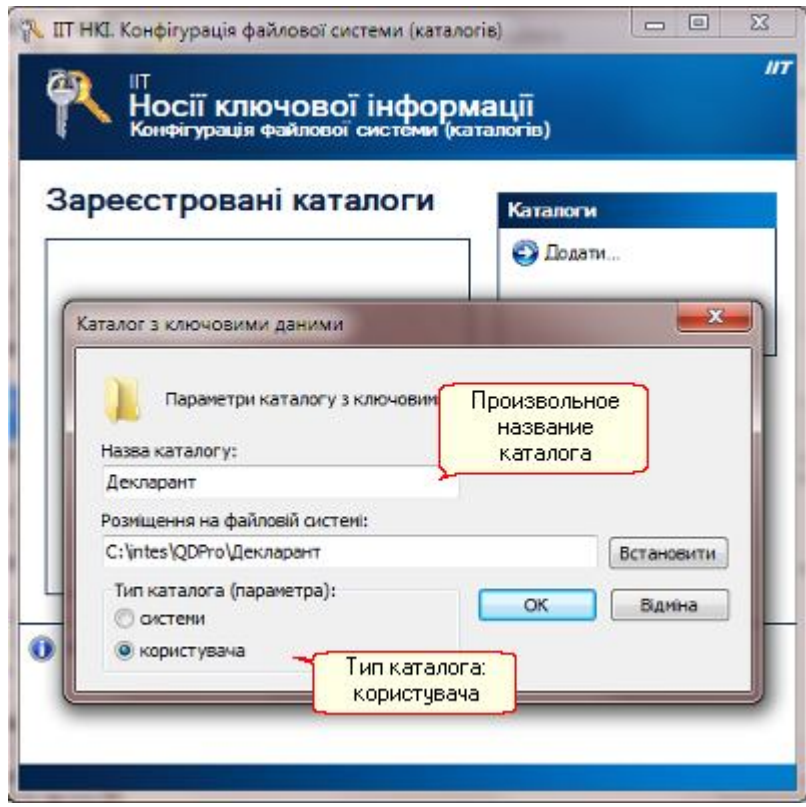

Нажав кнопку "Встановити" виберите носитель информации и папку в которой находятся необходимые файлы. После выбора название каталога можно изменить. Тип каталога должен быть установлен как "користувача". Нажав кнопку "ОК" Вы добавите выбранный каталог в список зарегистрированных каталогов:

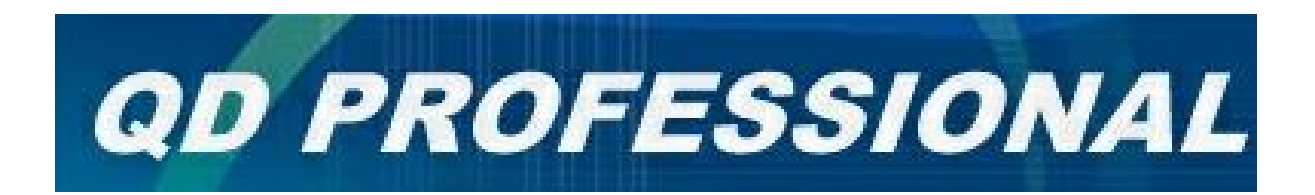

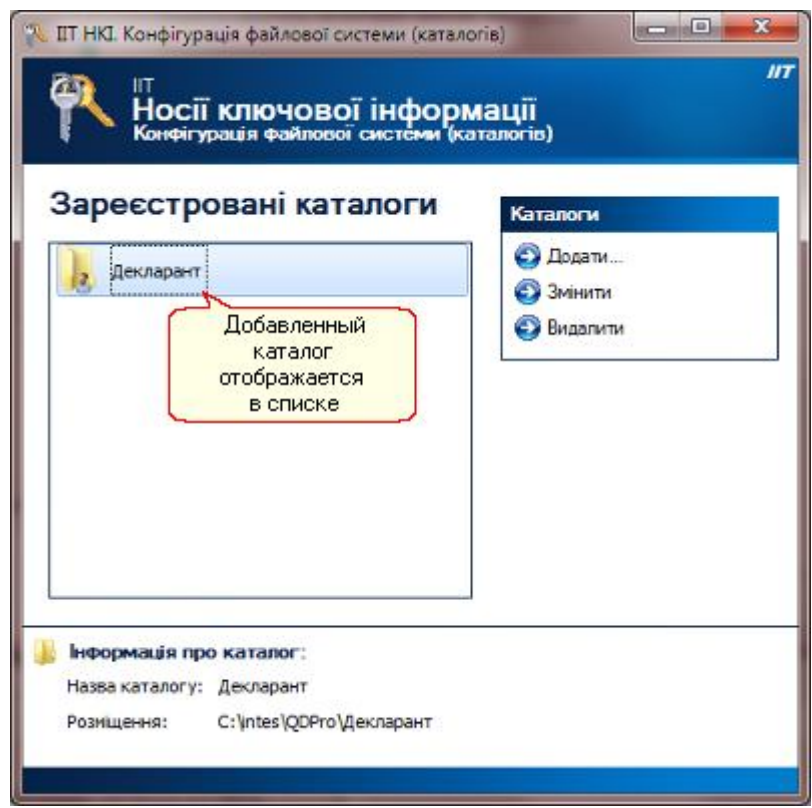

4. При наложении электронной цифровой подписи (ЭЦП) на документ просто выберите из раздела "каталог користувача" тот каталог, в котором размещен ваш ключ:

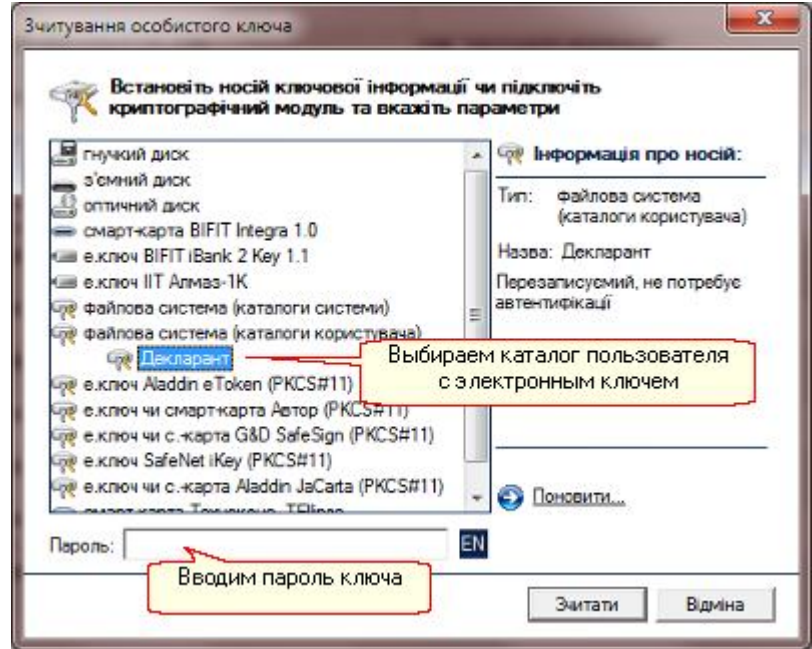

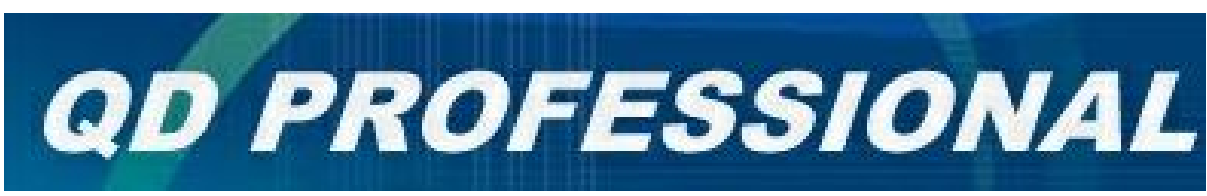

5. Для изменения пароля ключа необходимо выбрать меню "Цифровая подпись"/"Изменить пароль защиты персонального ключа"

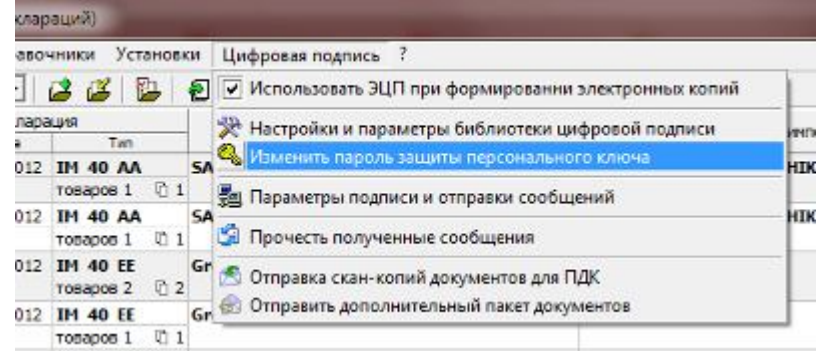

В открывшемся окне выбрать соответствующий ключ и изменить пароль:

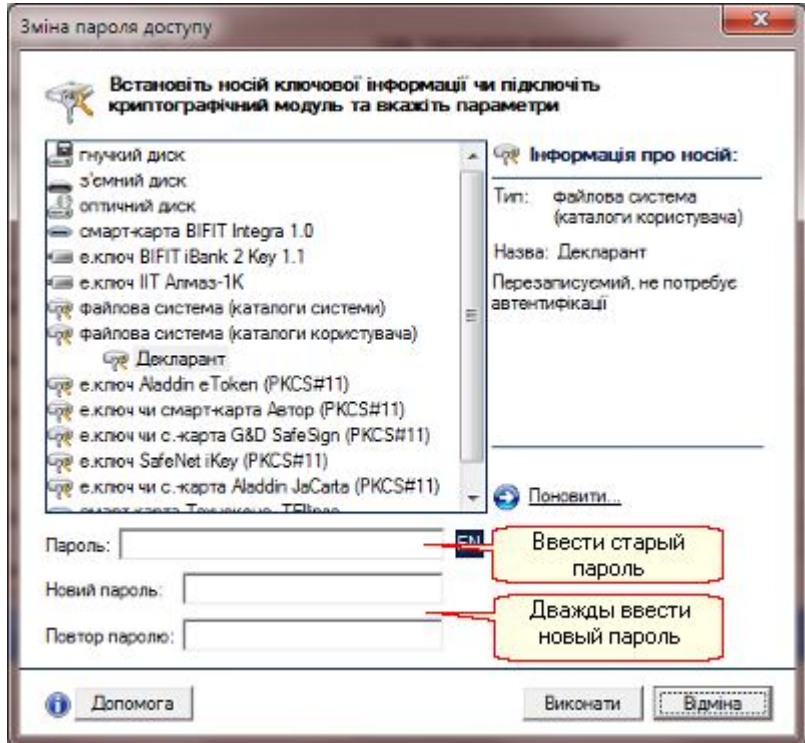

## *Примечание:*

Копирование сертификатов АЦСК и собственного сертификата можно выполнить непосретственно с помощью системного проводника. Имя папки, в которой хранятся сертификаты можно узнать вызвав опцию меню "**Цифровая подпись**"/"**Настройки и параметры библиотеки цифровой подписи**".

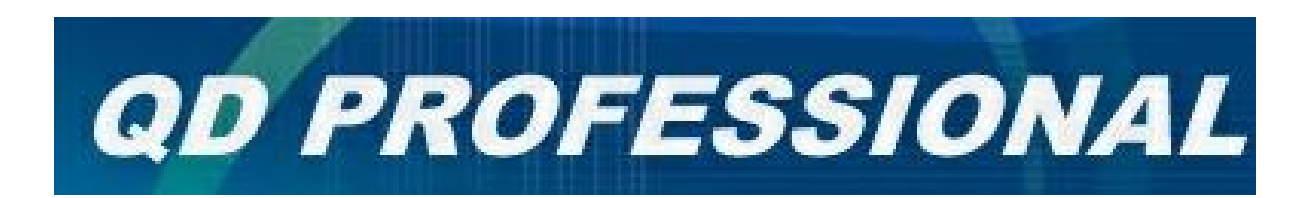

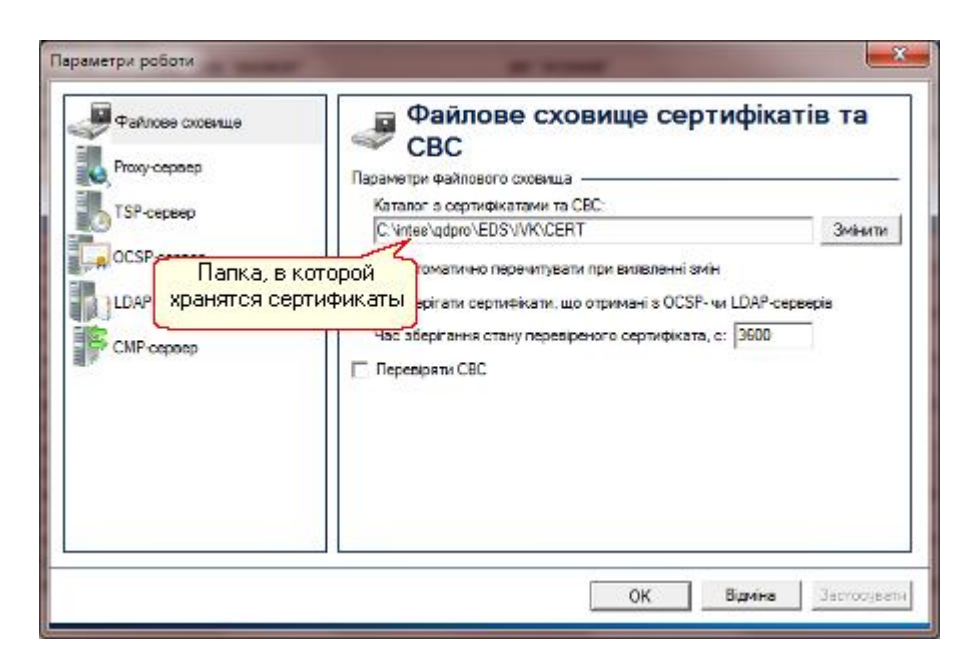

Для выполнения этой операции необходимо открыть в проводникe папку, в которую были сохранены сертификаты АЦСК, выбрать все файлы сертификатов (\*.cer) и перенести их в системную папку для хранения сертификатов. В эту же папку скопировать и персональный сертификат.